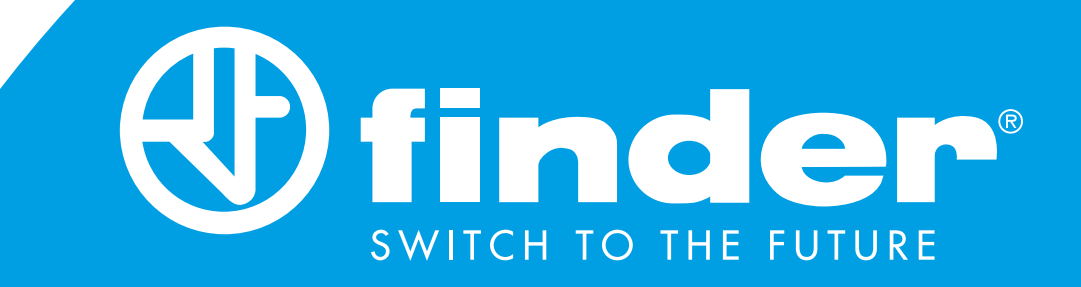

# **MANUALE DI ISTRUZIONI COMPLETO**

Termostato smart Finder BLISS2 Tipo 1C.B1.9.005.0007

**BLISS2** 

# **INDICE**

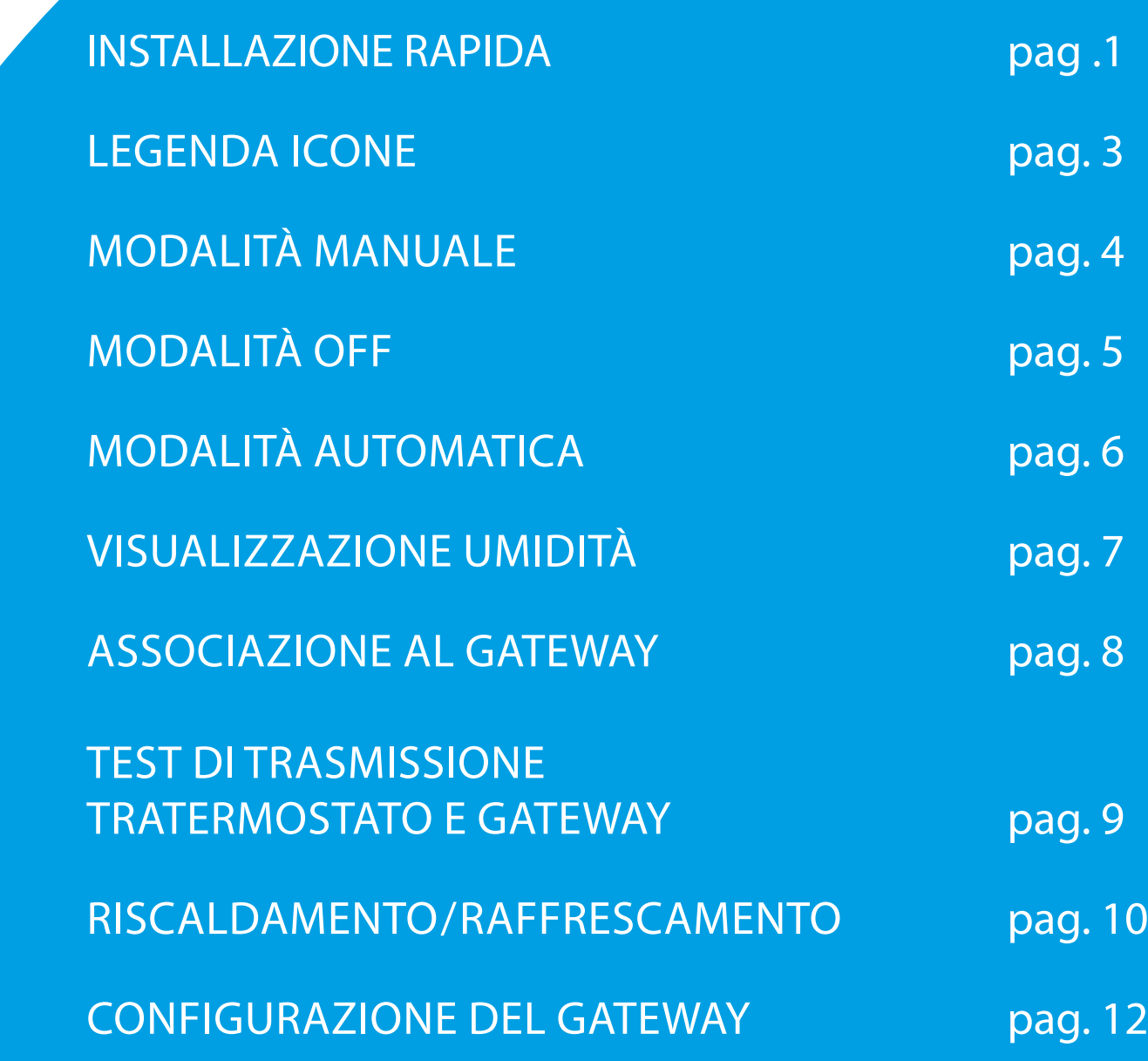

### **CARATTERISTICHE TECNICHE**

Alimentazione: 3 batterie Alcaline 1.5V tipo AAA - LR03 Regolazione temperatura: (+5…+37)°C Risoluzione: 0.1°C Grado di protezione: IP20 Uscita: Relè in scambio da 5A 250 V AC (contatto libero da potenziale) Montaggio: Parete

### **NOTE DI INSTALLAZIONE**

#### **PRESCRIZIONI DI SICUREZZA**

L'installazione ed il montaggio delle apparecchiature elettriche deve essere eseguito da personale esperto.

Prima di collegare il termostato accertarsi che il carico (pompe, valvole, caldaia, ecc...) non sia sotto tensione e che rientri nei valori indicati del contatto.

### **POSIZIONAMENTO**

Installare il termostato lontano da fonti di calore (caloriferi, raggi solari, cucine) e da porte/finestre, a circa 1.5 mt dal pavimento.

### **INSTALLAZIONE A PARETE**

Per estrarre la base, inserire due dita nel foro posteriore centrale e, trattenendo con l'altra mano la parte frontale del termostato, tirare a se.

#### **FISSAGGIO**

Fissare la base del termostato Smart Bliss2 alla parete. Nel fissaggio, prestare attenzione a non serrare troppo le viti per non snervare la base.

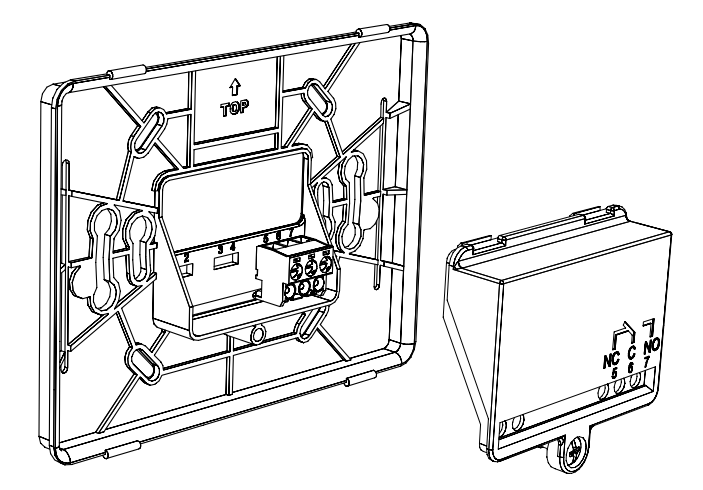

### **COLLEGAMENTI**

Per effettuare i collegamenti, smontare il copri-morsetti e fare riferimento alle istruzioni del proprio sistema di riscaldamento o raffrescamento (pompe, valvole, caldaia, ecc...). Quindi collegare i cavi ai morsetti 6 (COM) e 7 (NO) del termostato Smart Bliss2.

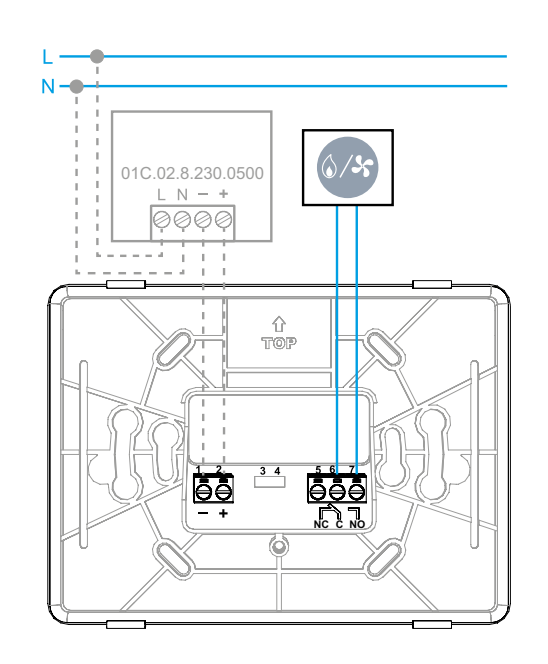

**01C.02.8.230.0500**: Alimentatore OPZIONALE

Con l'alimentatore esterno, le batterie DEVONO essere rimosse.

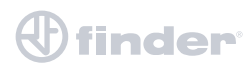

# **INSERIMENTO BATTERIE E FISSAGGIO DEL TERMOSTATO**

• Inserire 3 batterie Alcaline 1.5V tipo AAA - LR03 (prestare attenzione alla polarità indicata) Inserite le batterie, vi saranno alcune schermate di inizializzazione. Attendere che finisca il processo e appaia la temperatura rilevata.

• Fissare la parte frontale del termostato sulla base fissata a muro (inserire prima la parte bassa del termostato sui perni di fissaggio della placca a muro, dopodiché spingere la parte alta del termostato verso il muro fino a bloccarlo con i perni superiori).

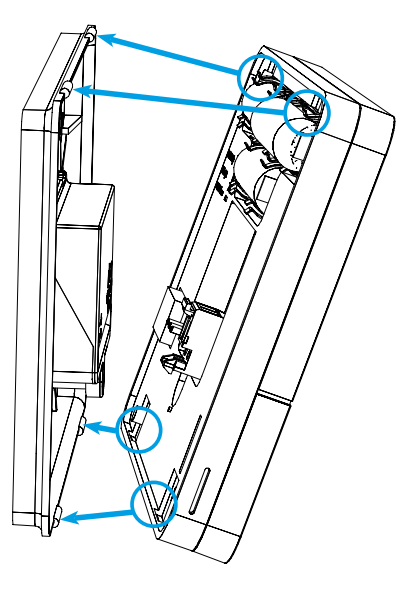

Il termostato è ora pronto per essere configurato. Prima occorre però installare il Gateway2 (1Y.GU.005.1).

### **INSTALLAZIONE GATEWAY2**

Collegare il connettore Micro USB al Gateway2 (1Y.GU.005.1) e l'alimentatore alla presa elettrica

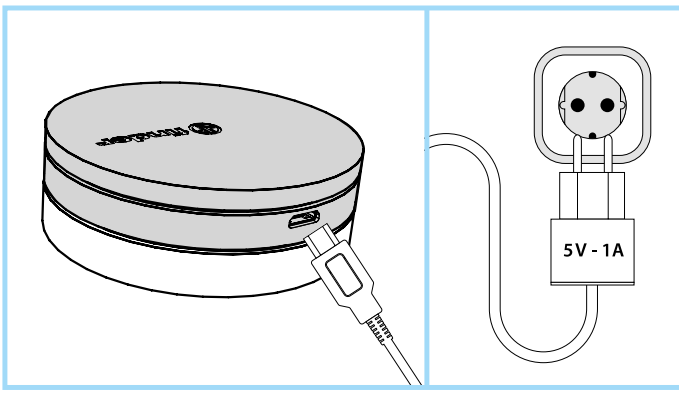

Dopo l'accensione, la base luminosa del Gateway2 lampeggia con una luce bianca in dissolvenza (la luce bianca in dissolvenza indica che è in attesa di configurazione).

#### **CONFIGURAZIONE**

Per configurare il Gateway2 ed il Termostato Smart Bliss2, scaricare l'applicazione Finder Bliss dal Google Play Store o dall'Apple Store e procedere con l'associazione, seguendo il tutorial sull'App. Quando richiesto dall'App, attivare l'associazione del termostato seguendo le seguenti schermate:

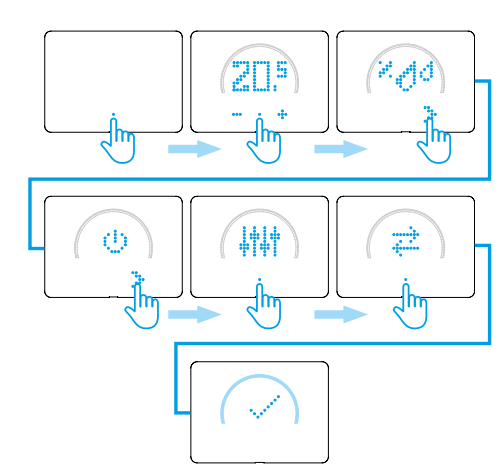

Al termine, verrà visualizzata la temperatura rilevata dal Termostato Smart Bliss2, sull'applicazione.

#### **NOTE SULLA BASE LUMINOSA LED BIANCO**

- **Lampeggio in dissolvenza**: in attesa di configurazione
- **Fisso**: connessione presente alla rete Wi-Fi e connessione presente al Cloud
- **2 lampeggi**: solo connessione alla rete Wi-Fi ma nessuna connessione al Cloud (rete internet non attiva)
- **3 lampeggi**: nessuna connessione alla rete Wi-Fi e nessuna connessione al Cloud (rete internet non attiva)

### **LED BLU**

- **Lampeggio**: invio dei comandi Bluetooth **LED ROSSO**
- **Lampeggio**: invio dei comandi al Termostato Smart Bliss2

#### Per modificare l'intensità luminosa della base del GATEWAY2, premere il pulsante $\mathbf{3}$ :

- .<br>- 1 volta: luminosità Bassa.
- 2 volte: luminosità Medio-Bassa
- 3 volte: luminosità Medio-Alta
- 4 volte: luminosità Alta

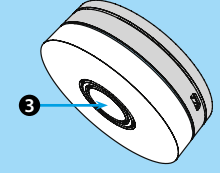

#### **RESET**

Premere il pulsante per >10 secondi per ripristinare le impostazioni di fabbrica

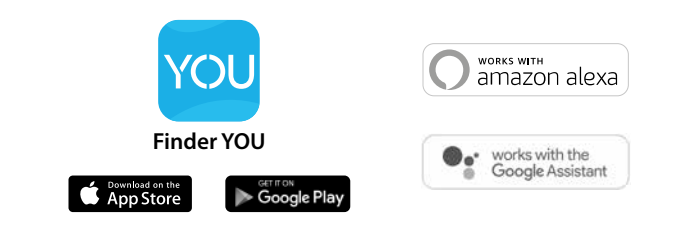

# 3 **LEGENDA ICONE**

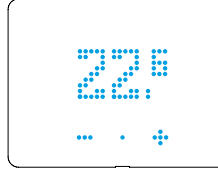

### **TEMPERATURA RILEVATA NELL'AMBIENTE**

Il termostato è impostato in modalità AUTOMATICA (AUTO) e segue la programmazione dell'App. Viene visualizzata la temperatura rilevata nell'ambiente.

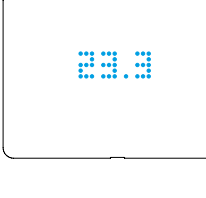

### **TEMPERATURA IMPOSTATA IN MODALITÀ MANUALE**

Il termostato è impostato in modalità Manuale. La temperatura visualizzata è quella che deve raggiungere l'ambiente.

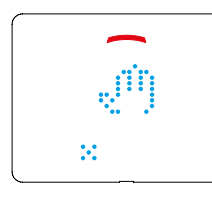

#### **MODALITÀ MANUALE** Il termostato è impostato in modalità Manuale. Se la corona è colorata in alto, il sistema di riscaldamento o

raffrescamento è attivo. Se rosso in riscaldamento. Se blu in raffrescamento.

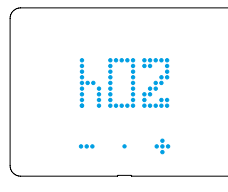

#### **ORE DI IMPOSTAZIONE** Indica il numero di ore per il quale deve permanere la modalità Manuale. Da 1 ora (h01) a permanente

(h∞)

**finder** 

### **ANELLO COMPLETAMENTE COLORATO**

Compare quando viene accettata l'impostazione e attivato il sistema di riscaldamento o raffrescamento

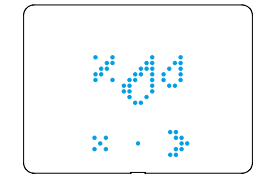

EU EL

 $\mathcal{M}$ 

### **UMIDITÀ RILEVATA NELL'AMBIENTE** In questa sezione è possibile visualizzare il livello di umidità nell'ambiente (%HR)

**%HR** Percentuale di umidità relativa attualmente presente nell'ambiente

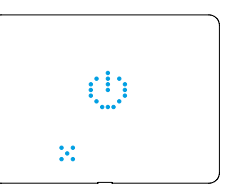

**SEZIONE ON/OFF** Da questa sezione è possibile impostare su OFF il termostato

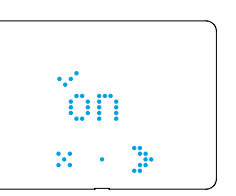

**WHITE** 

 $\mathbb{R} \times \mathbb{R}$ 

### **MODALITÀ ON**

Se è selezionata la modalità ON, il termostato può essere sia in AUTO che in Manuale

### **MODALITÀ OFF**

Se è selezionata la modalità OFF, il termostato garantisce una temperatura interna minima di +5°C (Funzione Antigelo) per evitare danni all'impianto.

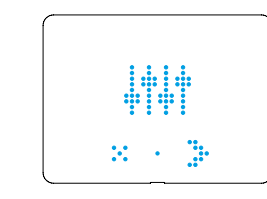

#### **MENÙ IMPOSTAZIONI**

Da qui è possibile accedere alle impostazioni del dispositivo

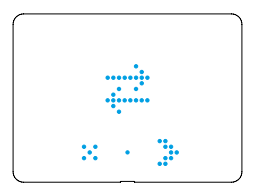

### **ASSOCIAZIONE AL GATEWAY**

Bisogna far lampeggiare le frecce contrapposte soltanto durante la procedura di accoppiamento al gateway

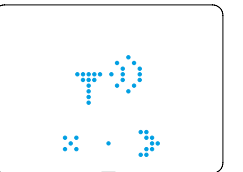

### **SEZIONE TEST DI TRASMISSIONE CON IL GATEWAY**

Da questa sezione è possibile eseguire un test di trasmissione del segnale tra il gateway e il termostato

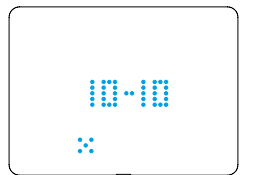

哥哥

 $\mathbb{R} \times \mathbb{R}$ 

### **RISULTATO DEL TEST DI TRASMISSIONE CON IL GATEWAY**

- 0 Assente: il gateway è irraggiungibile
- 1/6 Scarso: avvicinare i due dispositivi
- 7/8 Buono: attuare modifiche solo se si riscontrano errori
- 9/10 Ottimo: connessione stabile

### **VERSIONE FIRMWARE**

Da questa sezione è possibile visualizzare la versione firmware presente sul dispositivo

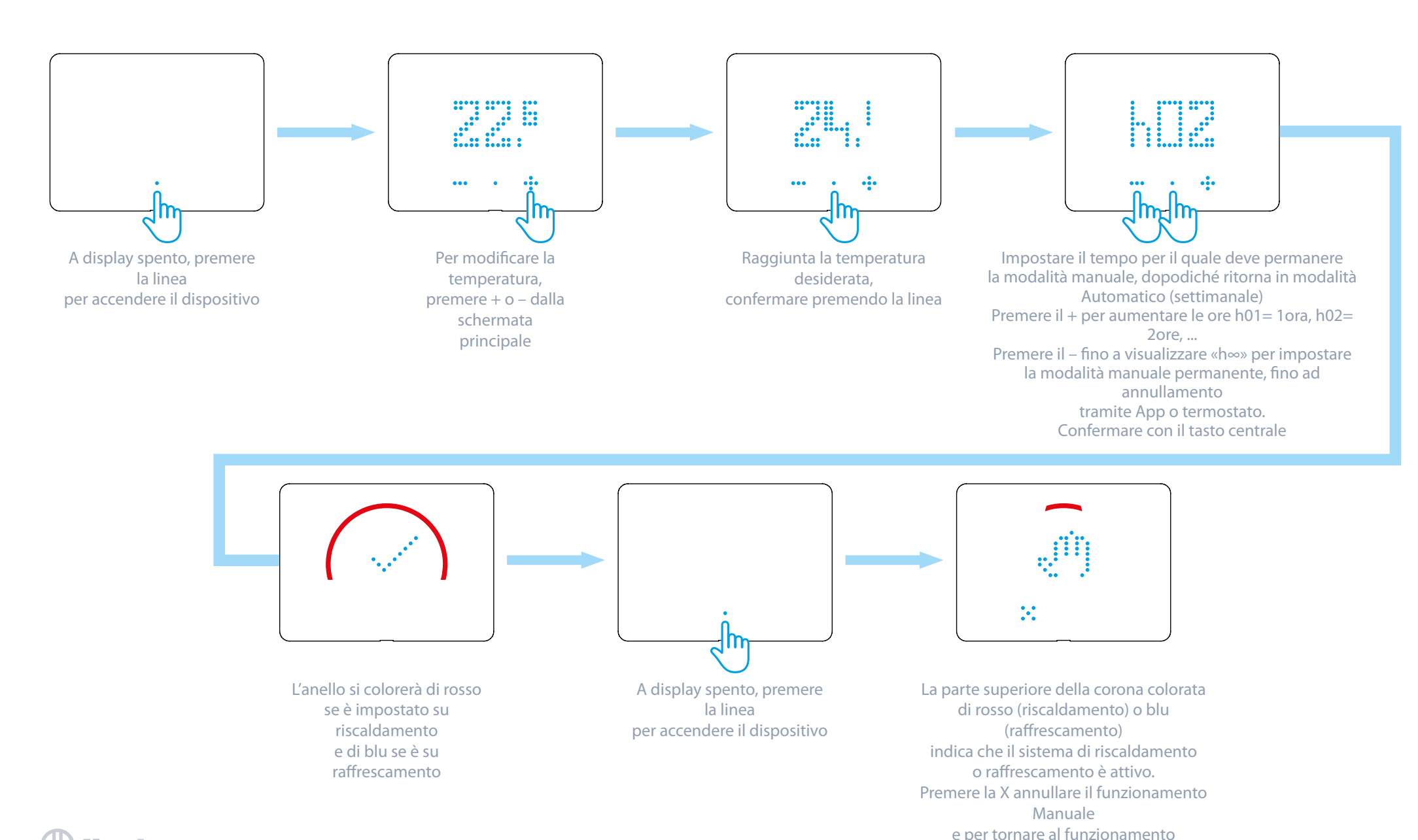

Automatico.

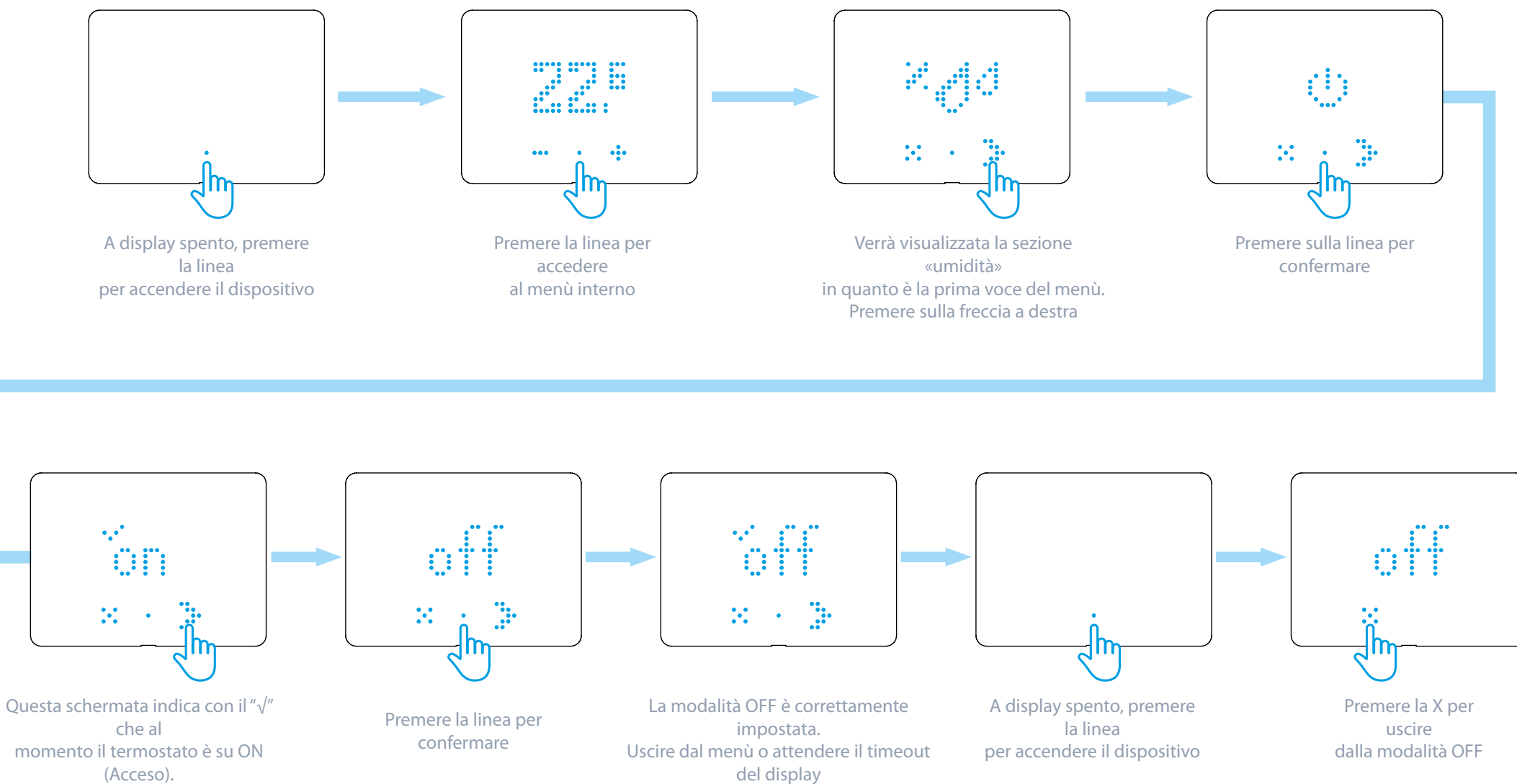

5

Premere la freccia a destra

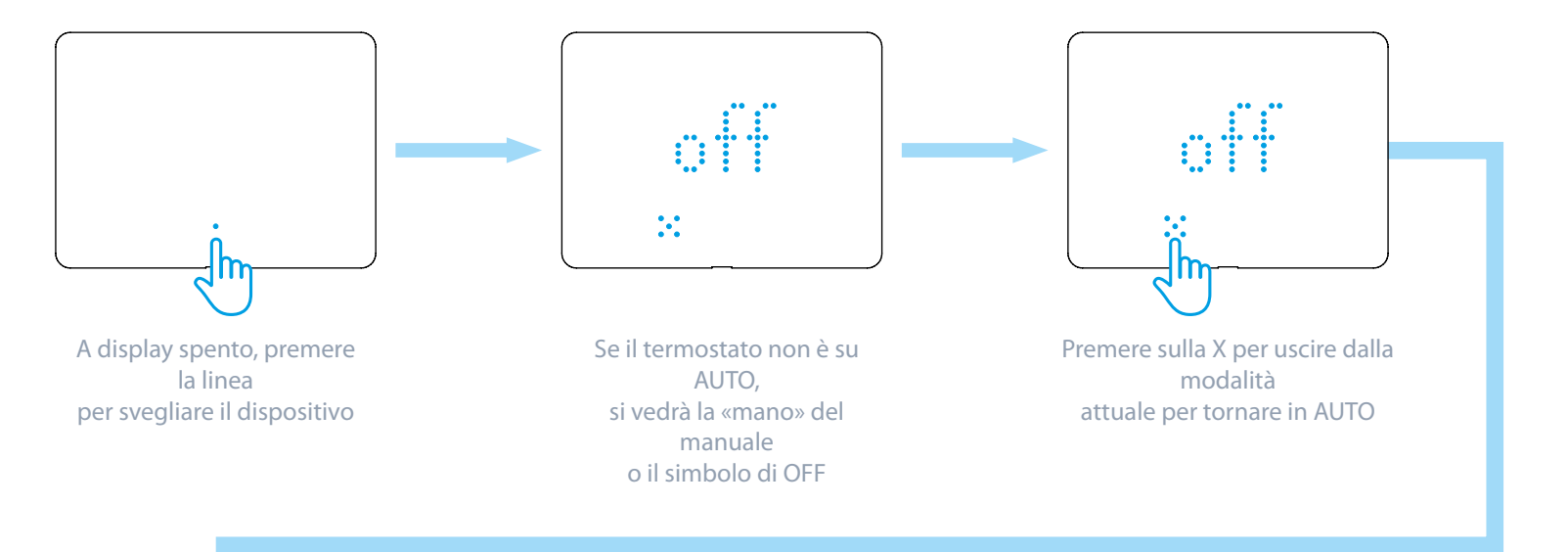

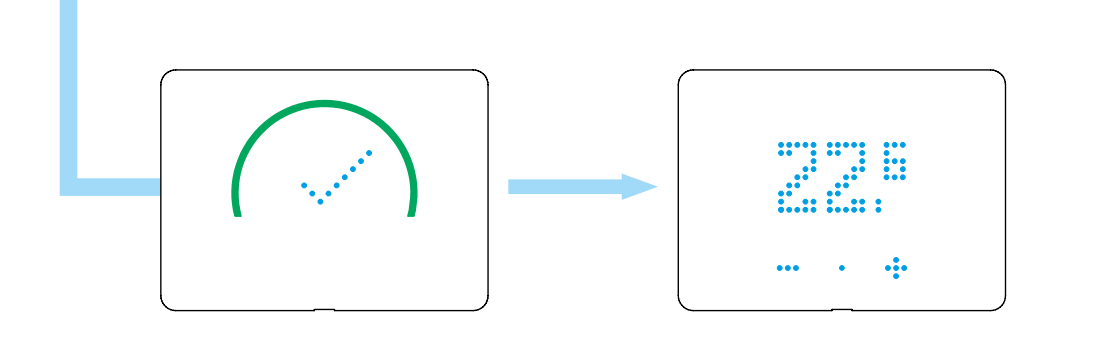

Una conferma visiva dell'ingresso in modalità AUTO viene visualizzata a display

A questo punto viene mostrata la temperatura dell'ambiente che identifica il funzionamento in modalità AUTO

### **VISUALIZZAZIONE UMIDITÀ**

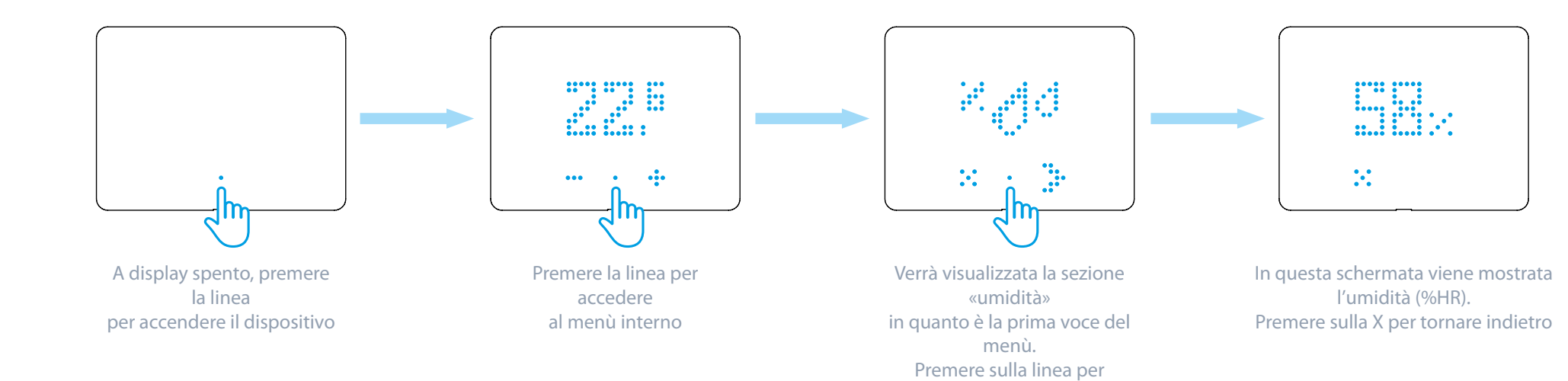

confermare

### **ASSOCIAZIONE AL GATEWAY**

PRIMA DI SEGUIRE LA PROCEDURA DI ASSOCIAZIONE, APRIE L'APP BLISS E AGGIUNGERE UN NUOVO DISPOSITIVO

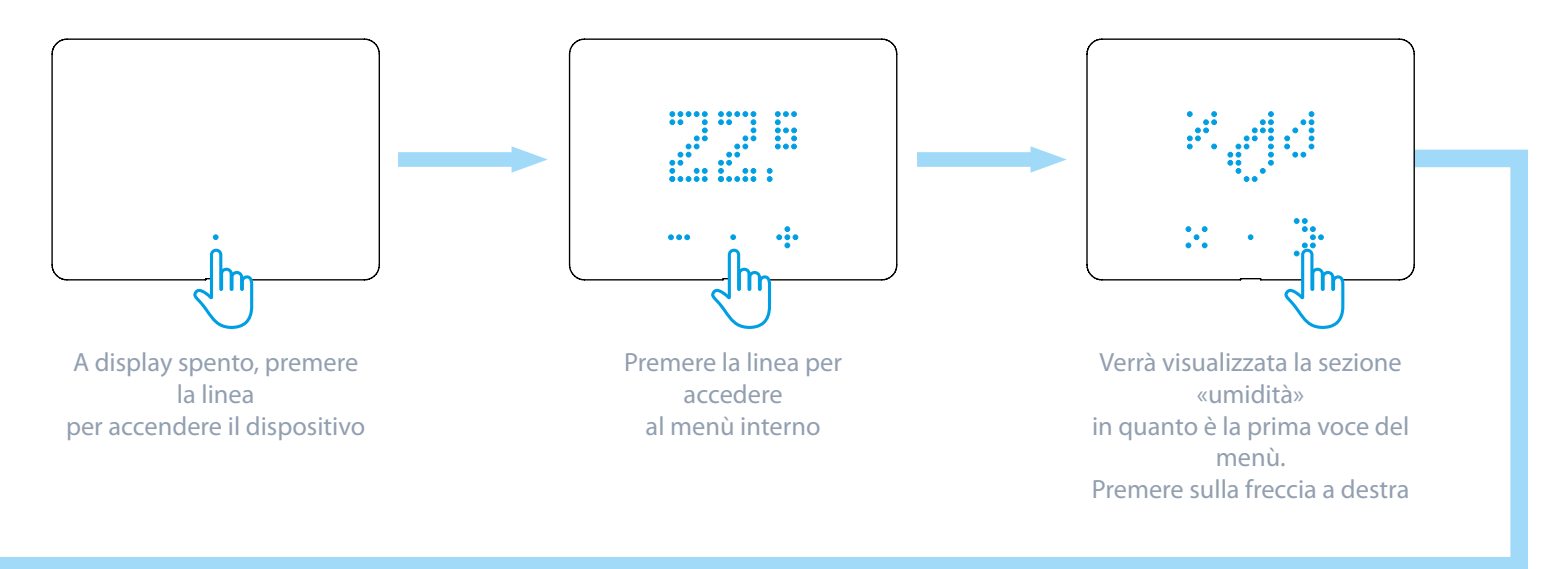

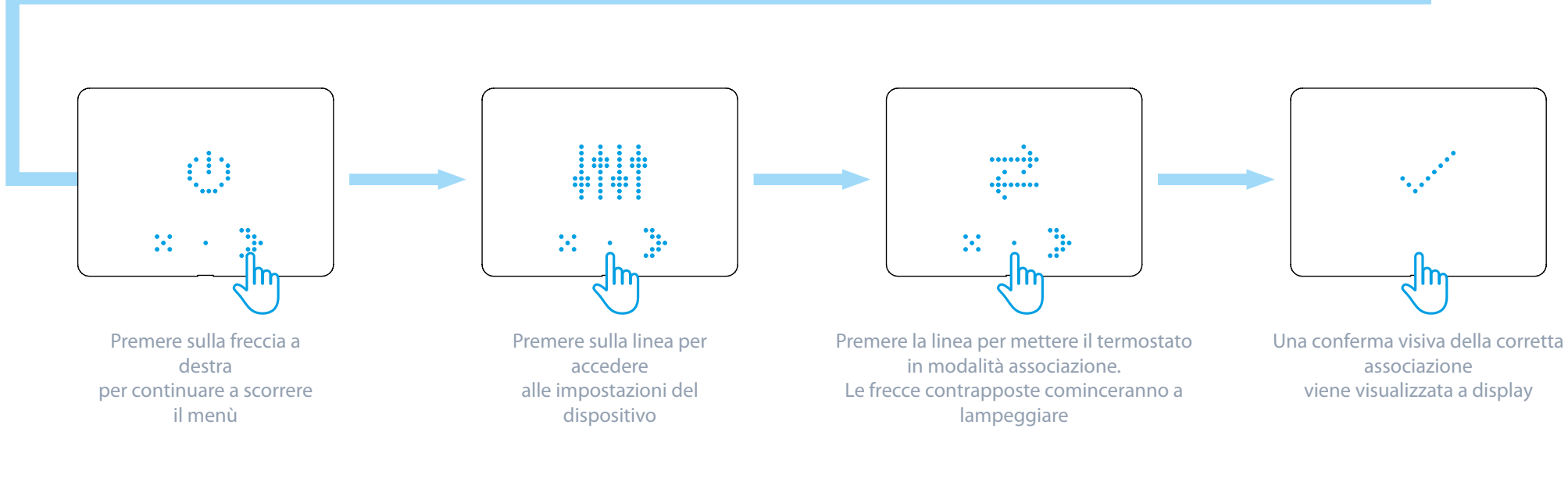

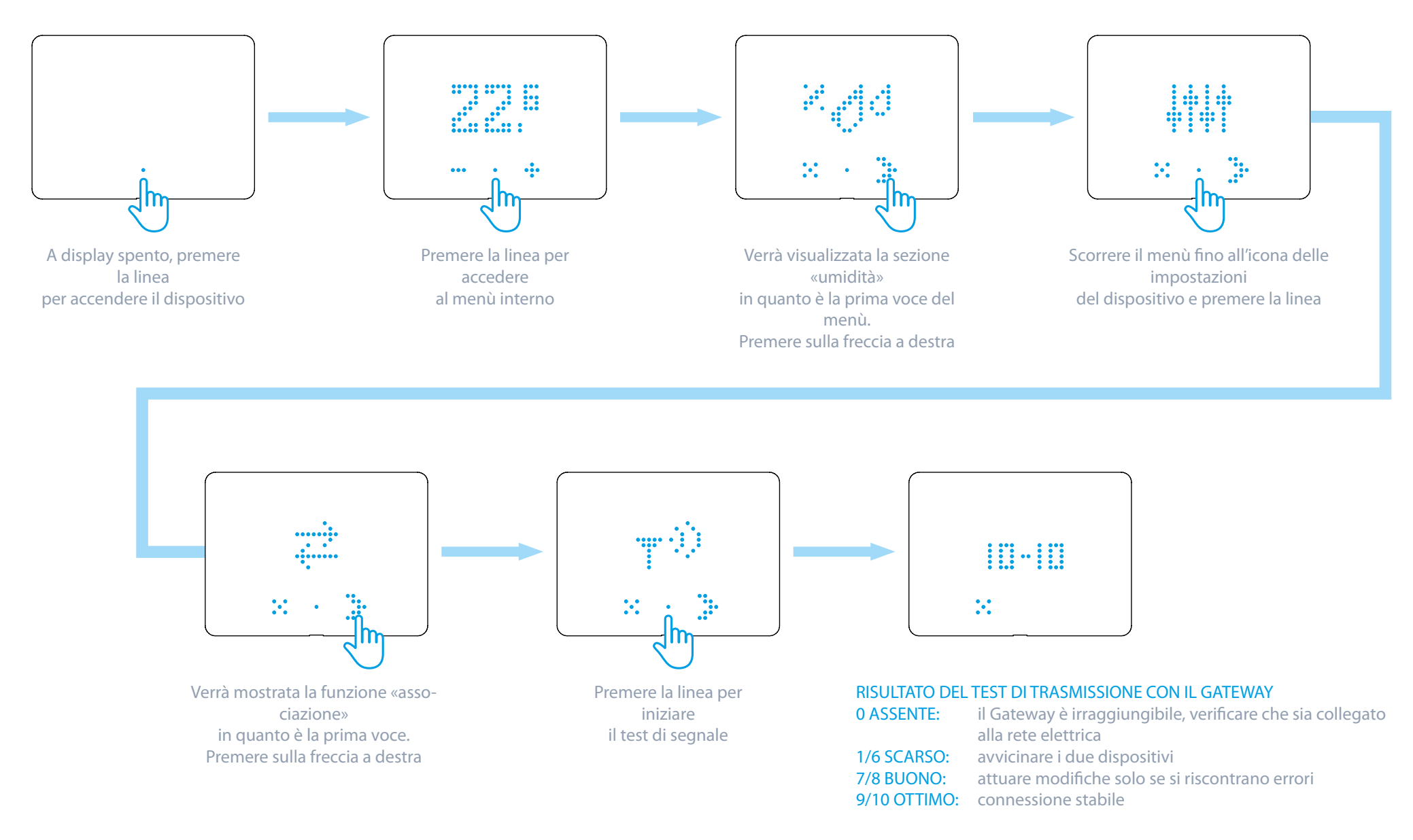

### **RISCALDAMENTO/RAFFRESCAMENTO**

IN BASE ALLA MODALITÀ DI FUNZIONAMENTO DEL CRONOTERMOSTATO SI AVRANNO FEEDBACK VISIVI DIVERSI SULL'ANELLO LUMINOSO

**RISCALDAMENTO**

L'ARCO COLORATO È ROSSO

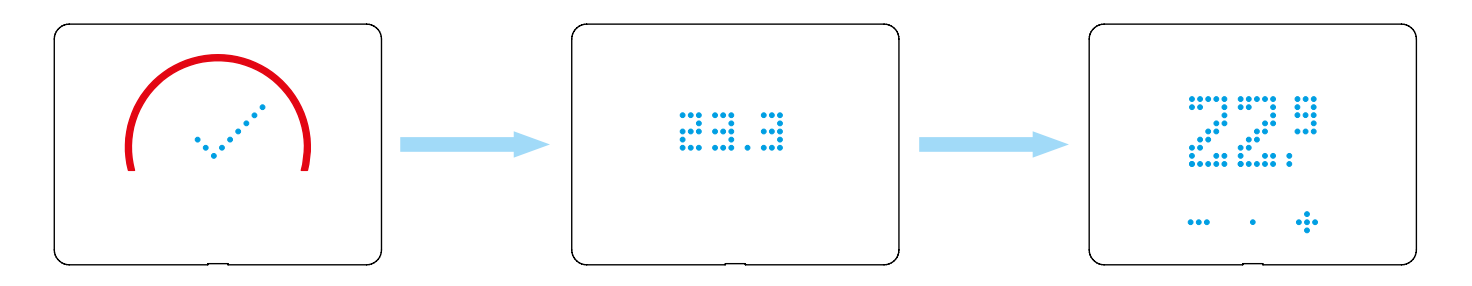

**RAFFRESCAMENTO**

L'ARCO COLORATO È BLU

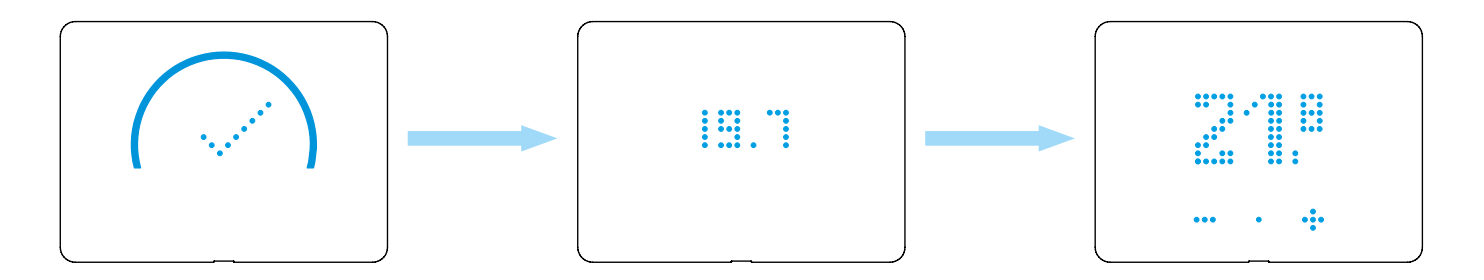

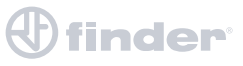

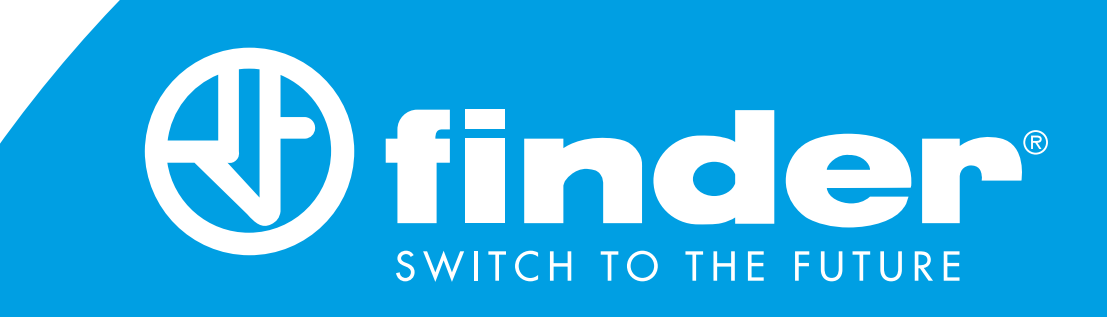

# GUIDA INSTALLAZIONE GATEWAY 2° GENERAZIONE & BLISS 2

Procedura guidata della configurazione del Gateway 2° generazione Tipo 1Y.GU.005.1 & Termostato Smart Bliss-2 Tipo 1C.B1.005.0007

### **CONFIGURAZIONE DEL GATEWAY**

### **PRIMI PASSI**

Collegare il gateway alla presa elettrica utilizzando l'alimentatore micro USB prima di iniziare la procedura.

### **IMPORTANTE**

Il termostato smart **BLISS2 è compatibile solo con il gateway di seconda generazione Tipo 1Y.GU.005.1.** Il codice è riportato sotto la cover in silicone nero nella parte superiore del gateway.

**Il gateway funziona solo con reti WiFi a 2,4GHz.** Controllare di avere una rete 2,4GHz configurata sul proprio router di casa e di essere in possesso del nome della rete e della password prima di iniziare la procedura.

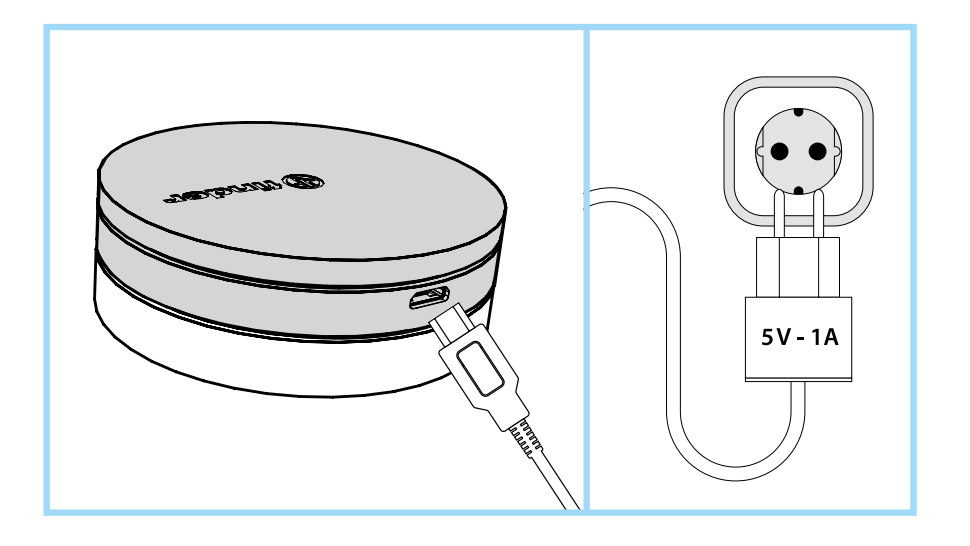

# nder

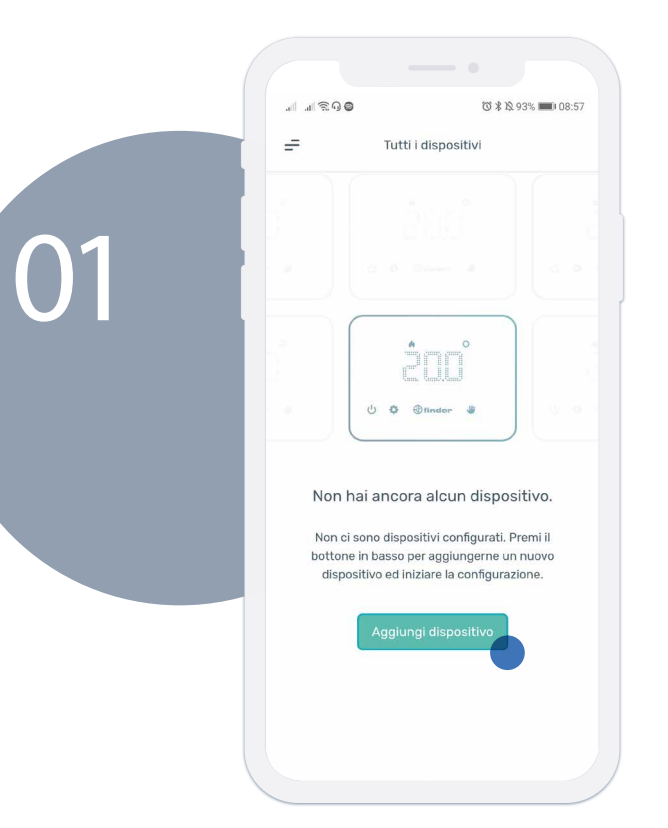

Dopo aver eseguito il log-in nella nuova app di Bliss, premere su "Aggiungi dispositivo" per iniziare l'associazione.

> Selezionare "BLISS-2" per cominciare l'associazione del gateway con il relativo termostato.

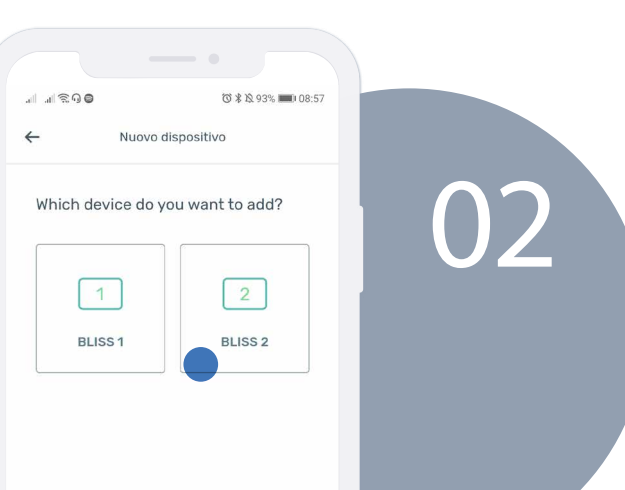

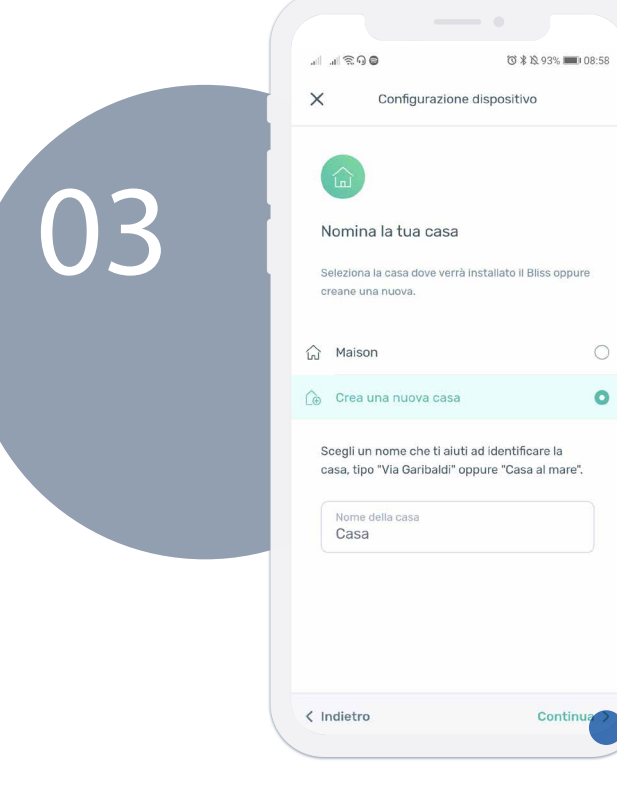

Selezionare una casa esistente (creata con Yesly) o creane una nuova per definire a quale impianto appartiene il gateway. Quindi premi su "Continua".

Seleziona il fuso orario in cui ti trovi. La selezione di default è già quella italiana.

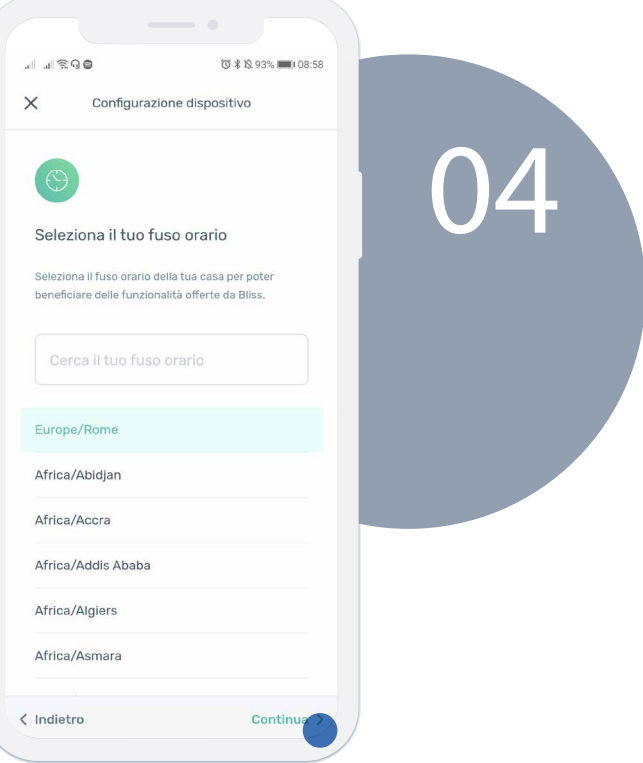

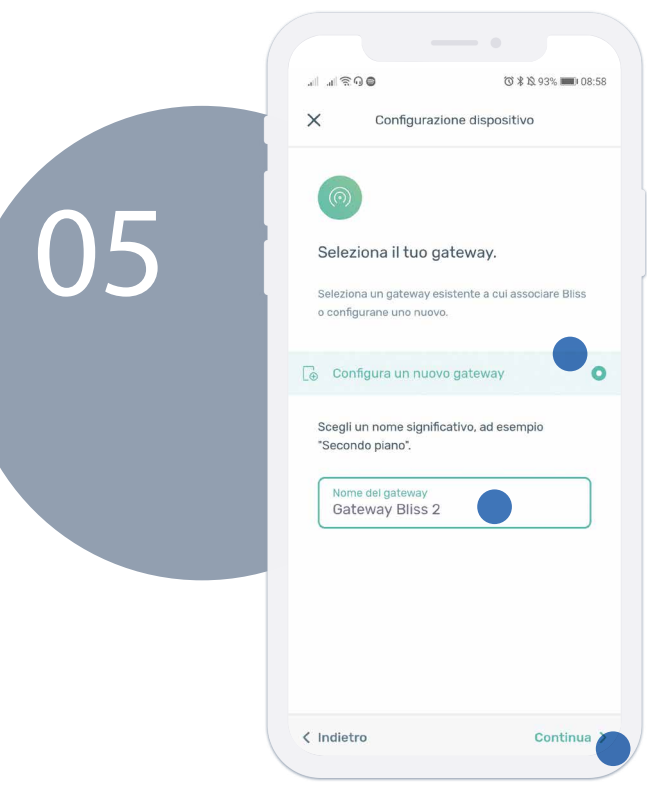

Seleziona "Configura un nuovo gateway" e nominalo con un nome significativo. Quindi premi su "Continua".

> Dopo aver selezionato il gateway da associare, scegli di collegarlo alla rete WiFi. Quindi premi su "Continua".

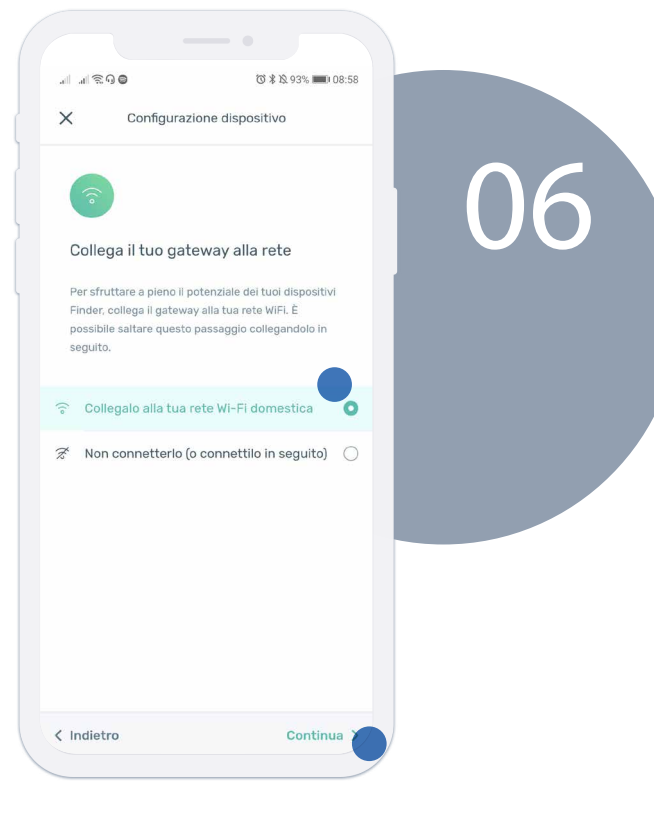

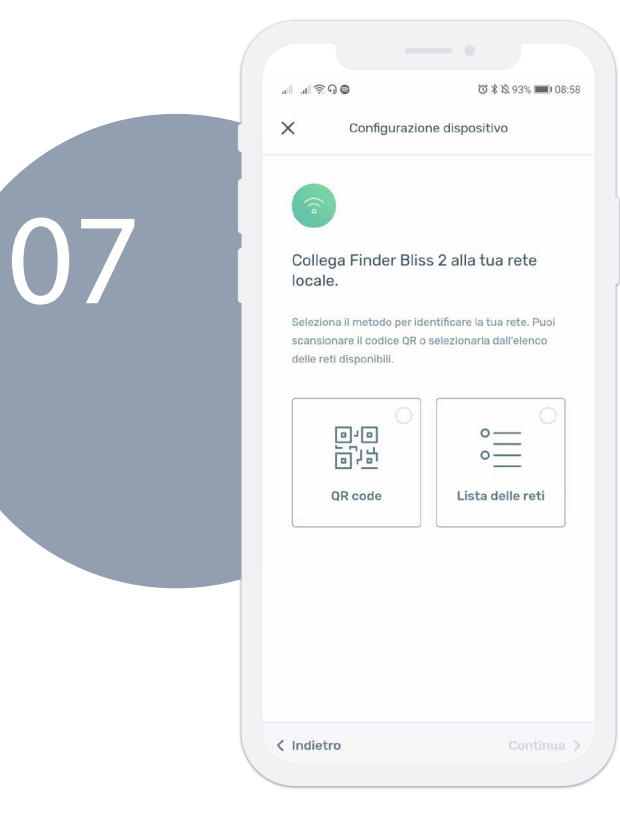

Puoi scegliere se associare il gateway alla rete selezionandola da quelle disponibili o scannerizzando il codice QR che si trova dietro il router.

> Dopo aver scelto la rete a cui associarlo, il gateway completerà l'associazione associazione.

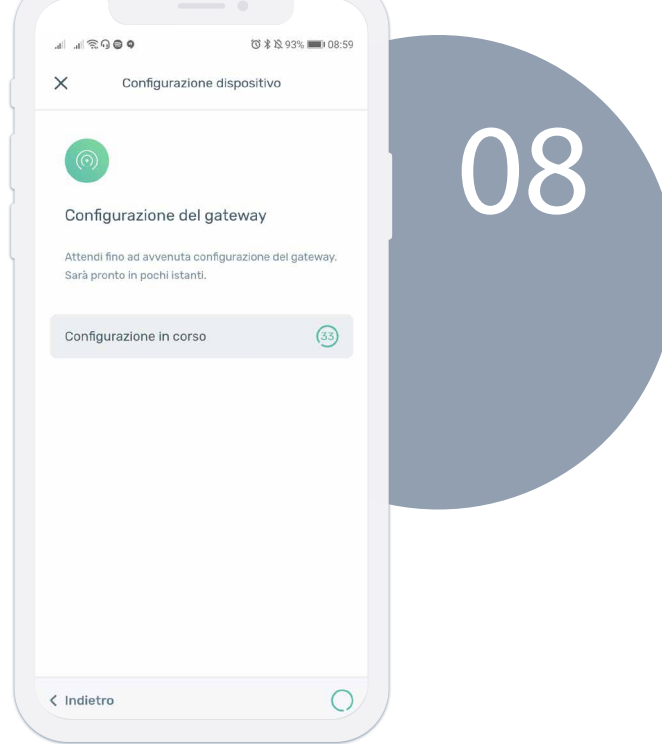

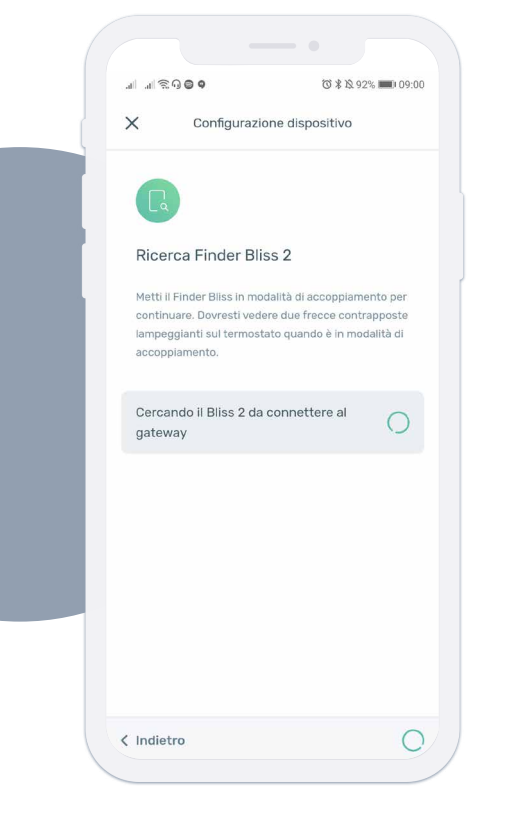

Adesso è necessario mettere il termostato Bliss-2 in modalità "connessione". Vai sul dispositivo e fai lampeggiare frecce contrapposte

### **Agire sul Bliss-2 in questo modo:**

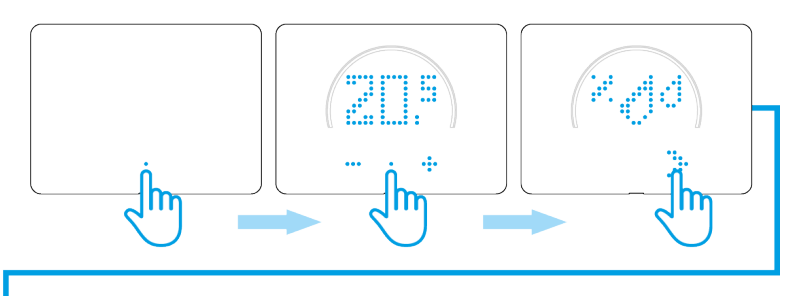

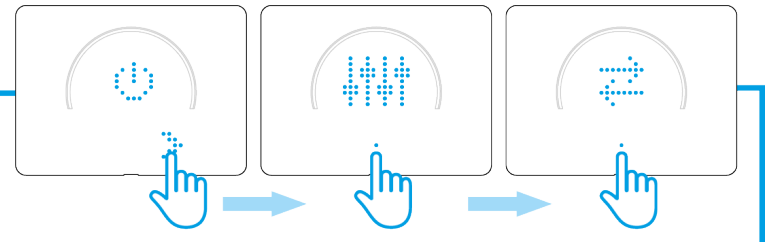

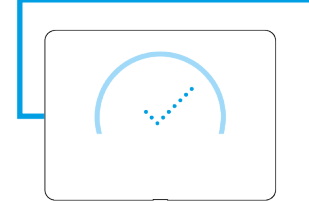

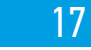

# **finder**

09

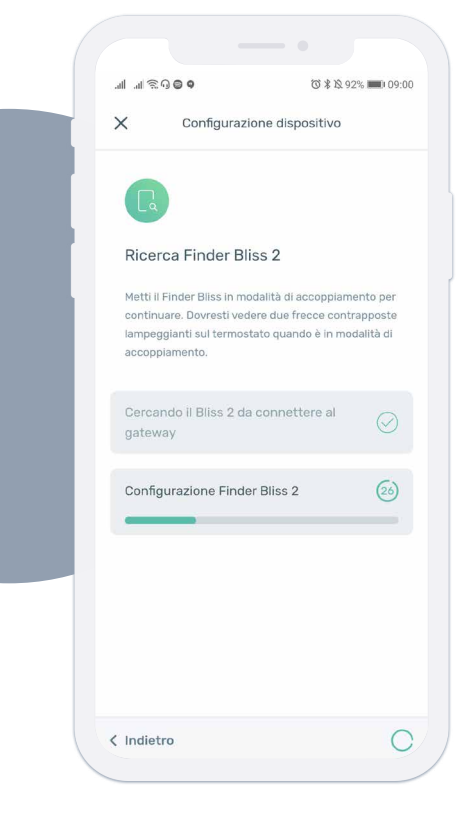

Adesso il gateway sta comunicando con il Bliss-2. Attendere fino a completamento.

> A procedura ultimata, nominare il Bliss-2 con un nome significativo.

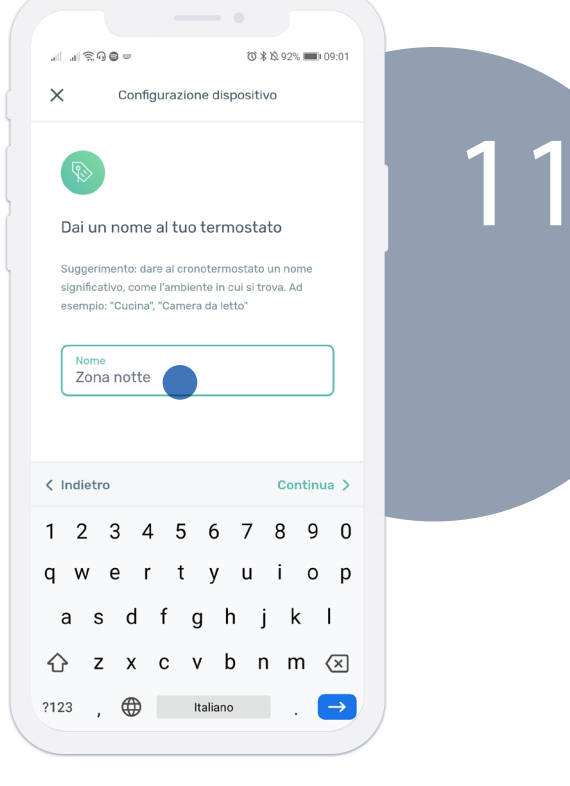

10

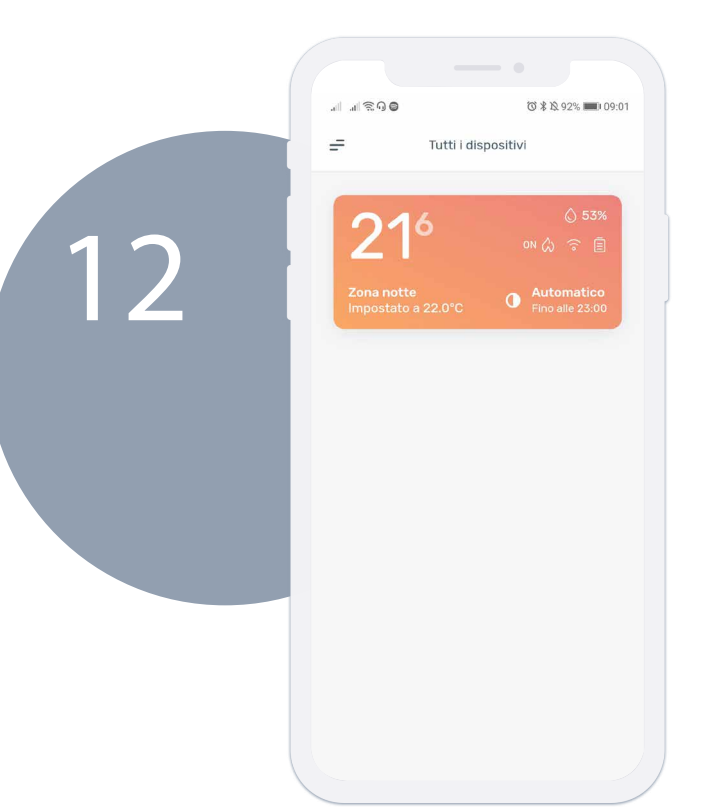

Finder Bliss2 è correttamente associato. Adesso non ti resta che configurare le fasce orarie e scoprire il resto delle funzioni del tuo nuovo Termostato Smart Bliss 2.

### Assistenza Tecnica

Numero Verde 800-012613

support@findernet.com

### seguici su:

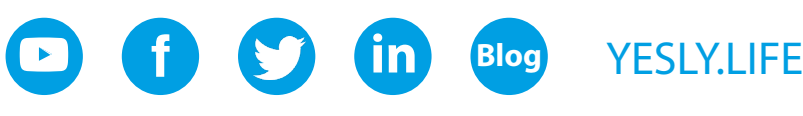

# **FINDER IN ITALIA**

### **PIEMONTE, LIGURIA, VALLE D'AOSTA**

Via Pavia 116/B 10098 RIVOLI (TO) Tel. 011 9596766 / 011 9575725 Fax 011 9596448 finder.it.to@finder.it

#### **LOMBARDIA**

Viale Achille Papa 30 20149 MILANO Tel 02 5060849 Fax 02 58018430 **nder.it.mi@nder.it**

### **VENETO, TRENTINO-ALTO ADIGE, FRIULI-VENEZIA GIULIA**

Via Vincenzo Stefano Breda 36/A 35010 LIMENA (PD) Tel. 049 8840838 / 049 8841049 Fax 049 8840871 **nder.it.pd@nder.it** 

### **EMILIA-ROMAGNA, SAN MARINO,**

**MARCHE**

Via Caduti di Sabbiuno 3 40068 SAN LAZZARO DI SAVENA (BO) Tel. 051 450102 Fax 051 450561 **nder.it.bo@nder.it**

### **CAMPANIA, MOLISE**

### **BASILICATA (Potenza e provincia)**

Via Salvatore Di Giacomo 2/A Frazione Monterusciello 80078 POZZUOLI (NA) Tel. 081 3050011 Fax 081 3050006 **nder.it.na@nder.it**

#### **PUGLIA, BASILICATA (Matera e provincia)**

Viale Domenico Cotugno 49/A (scala B) 70124 BARI Tel. 080 2142220 Fax 080 2142221 **nder.it.ba@nder.it**

### **TOSCANA, LAZIO,**

**ABRUZZO, UMBRIA** Via Chemnitz 21/6 - 59100 Prato (PO) Tel. 0574 639757 Fax 0574 636583 **nder.it.po@nder.it**

### **CALABRIA AGENZIA MURDOCCA di Larosa Rosanna** Via Giuseppe Garibaldi 7 89042 GIOIOSA IONICA (RC) Tel. 0964 51419 Fax 0964 419809 **murdocca@nder.it**

### **SICILIA**

**FIORE Rappresentanze S.n.c.** Via Aspromonte 57 - 90144 PALERMO

Tel. 091 6269961 Fax 091 6269953 fiore@finder.it

### **SARDEGNA**

Via San Tommaso D'Aquino 17 (scala B) 09134 CAGLIARI Tel. 070 7058980 **g.sergi@ndernet.com**